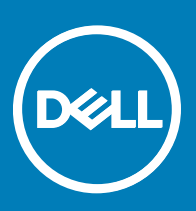

## Dell Canvas Connect FAQ

Dell Canvas Connect is a Windows Store app designed to help you set up your Canvas and introduce you to its features. The software automatically downloads upon first connection of the Dell Canvas device to your computer, and provides guidance on your connection options, setting up your Dell Canvas, setting the configuration of your monitors in relation to the Dell Canvas device, and customizing your settings for input devices such as pens and totems.

- (i) NOTE: If you do not install the Dell Canvas Connect app when you install the Dell Canvas itself, you can manually download and install the software by going to [microsoft.com/store/apps/9nfgsrx9sbct](https://www.microsoft.com/store/apps/9nfgsrx9sbct).
- To start the Dell Canvas Connect app, search for Canvas Connect in your Windows Start menu, and launch it from there. Touch Get Started, or swipe left to start browsing the application. You can also pick any dot in the carousel to select a page you want to revisit.
- Navigate through the app using right and left flick gestures or the right and left arrows located at the bottom corners of the screen.
- After you finish browsing the app, click Yes at the top of the Home screen to go to a website where you can download your Canvas software bundle. See the *Dell Canvas Installer FAQ* for more details on how to download and install the software you need for the best pen and touch experience.